# OFFICE OF HUMAN RESOURCES MANAGEMENT

EMPLOYEE SERVICES AND LABOR RELATIONS DIVISION

**QUICK REFERENCE GUIDE: Executing Personnel Information Document (PID) SAP Transaction ZHCME\_PID**

Purpose

This guide provides methods to create and print the Personnel Information Document (PID) in SAP using transaction ZHCME\_PID.

Instructions include:

- Logging into SAP.
- Creating PIDs.
- Printing PIDs for specified personnel actions.

### Additional Information

- The PID is generated once a personnel action is completed in SAP and displays the resulting impact of that personnel action on the employee's record.
- Human Resources (HR) Liaisons only have access to generate and print PIDs for employees within their agency.
- The execution and/or printing of a PID where there are multiple actions in the same day or for any retroactive personnel action must be coordinated with your assigned Employee Services and Labor Relations (ESLR) Analyst.

### Questions/Assistance

For assistance with the execution of this action, or incorrect data on the PID, please contact the ESLR Analyst assigned to your agency.

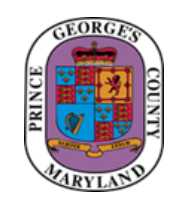

# OFFICE OF HUMAN RESOURCES MANAGEMENT

### EMPLOYEE SERVICES AND LABOR RELATIONS DIVISION

Use the following steps to execute multiple PIDs for the same change date.

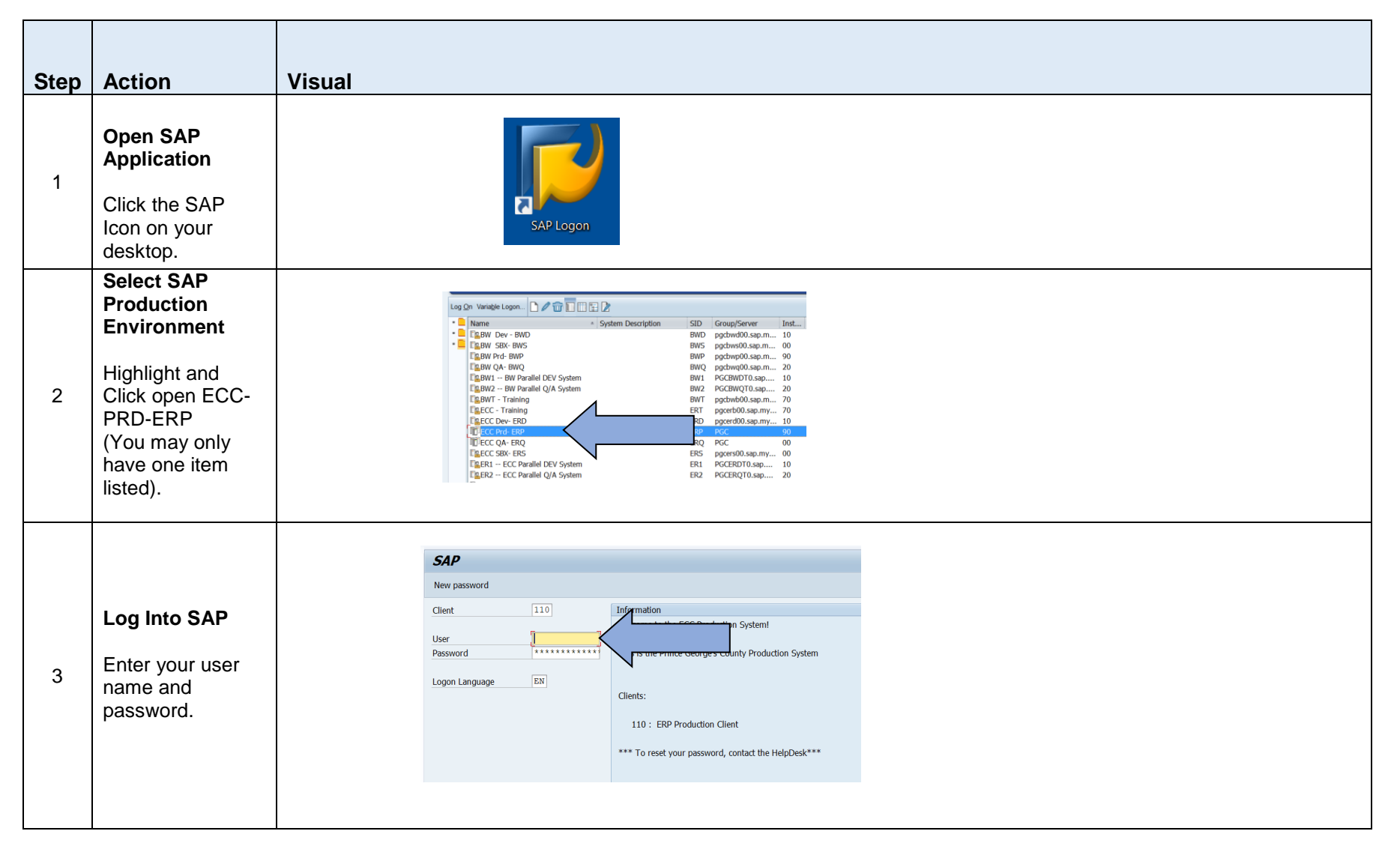

### OFFICE OF HUMAN RESOURCES MANAGEMENT EMPLOYEE SERVICES AND LABOR RELATIONS DIVISION

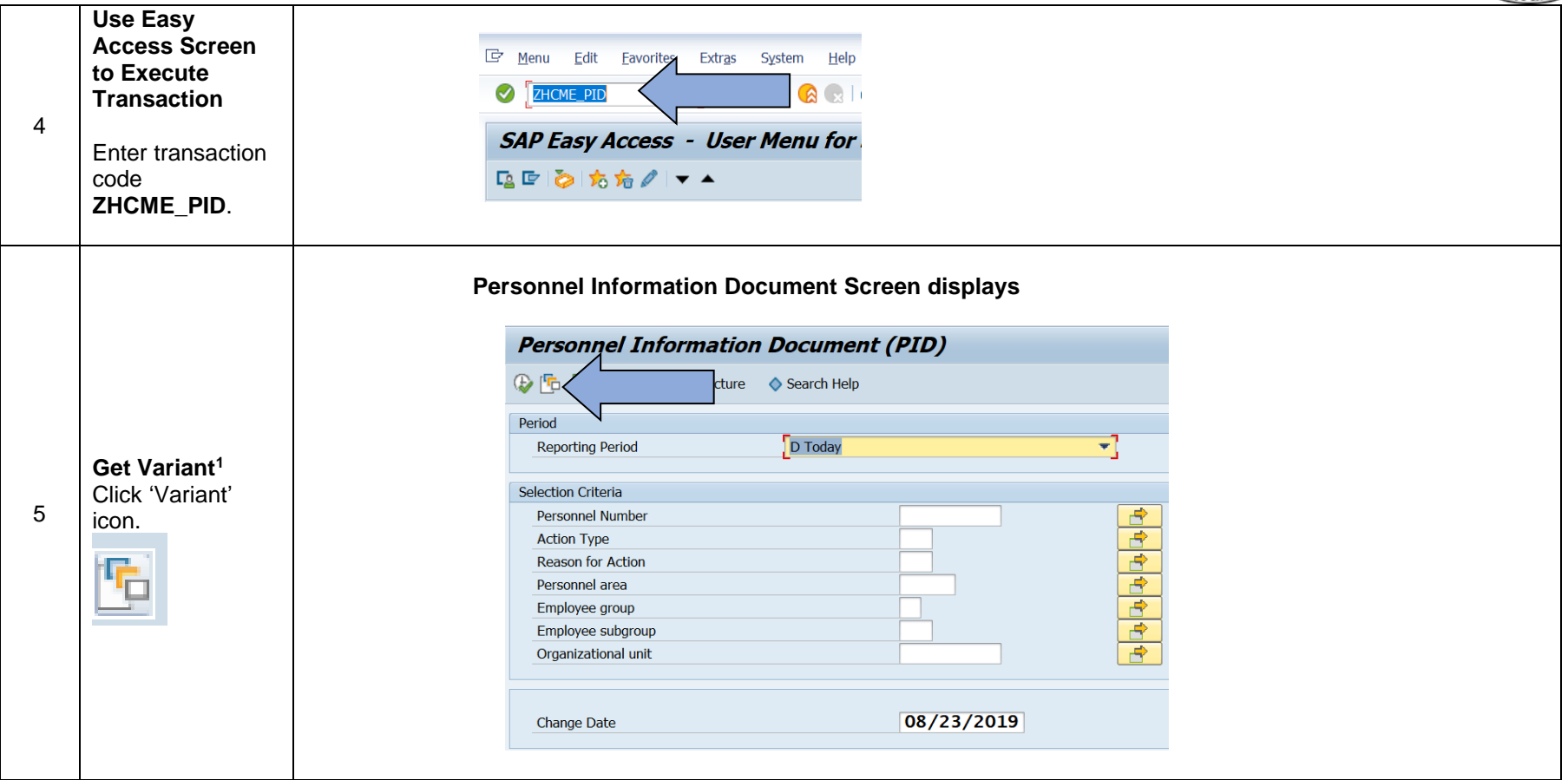

l

<sup>&</sup>lt;sup>1</sup> See Definition of Variant on page 12.

Quick Reference Guide: Personnel Information Document ZHCME\_PID Transaction

### OFFICE OF HUMAN RESOURCES MANAGEMENT EMPLOYEE SERVICES AND LABOR RELATIONS DIVISION

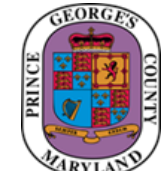

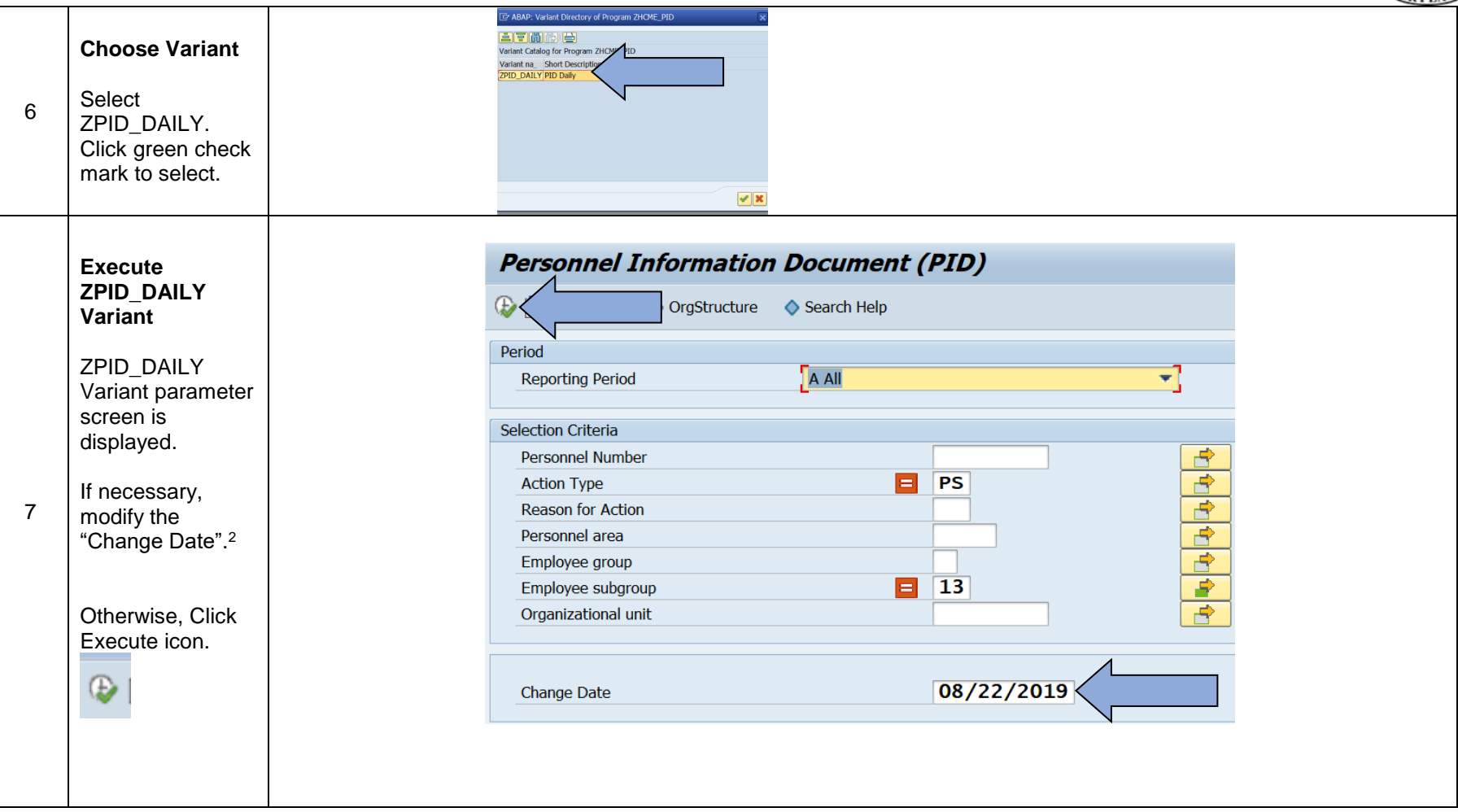

l

<sup>&</sup>lt;sup>2</sup> See Definition of Change Date on page 13.

Quick Reference Guide: Personnel Information Document ZHCME\_PID Transaction

### OFFICE OF HUMAN RESOURCES MANAGEMENT EMPLOYEE SERVICES AND LABOR RELATIONS DIVISION

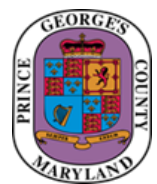

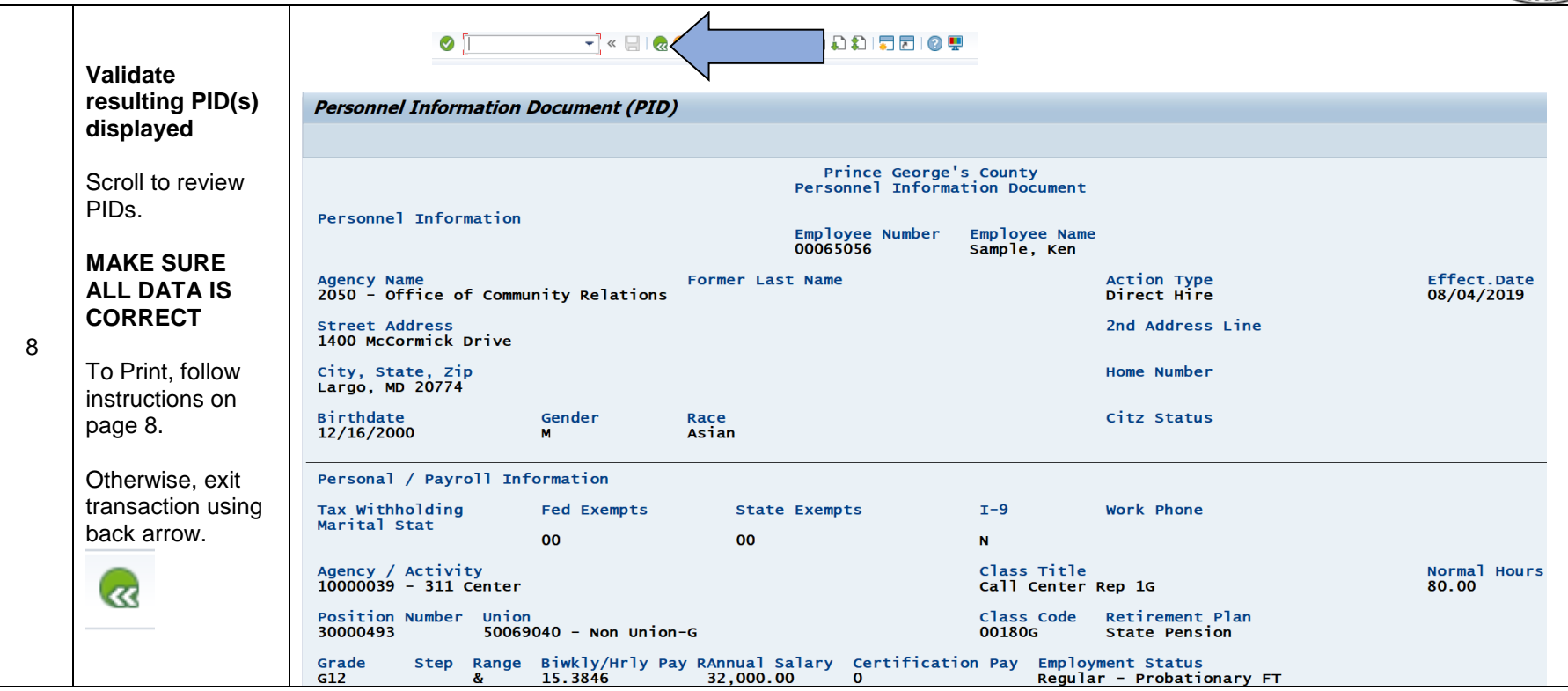

Use the following steps to execute a single PID using the employee's personnel number.

## OFFICE OF HUMAN RESOURCES MANAGEMENT EMPLOYEE SERVICES AND LABOR RELATIONS DIVISION

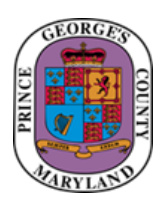

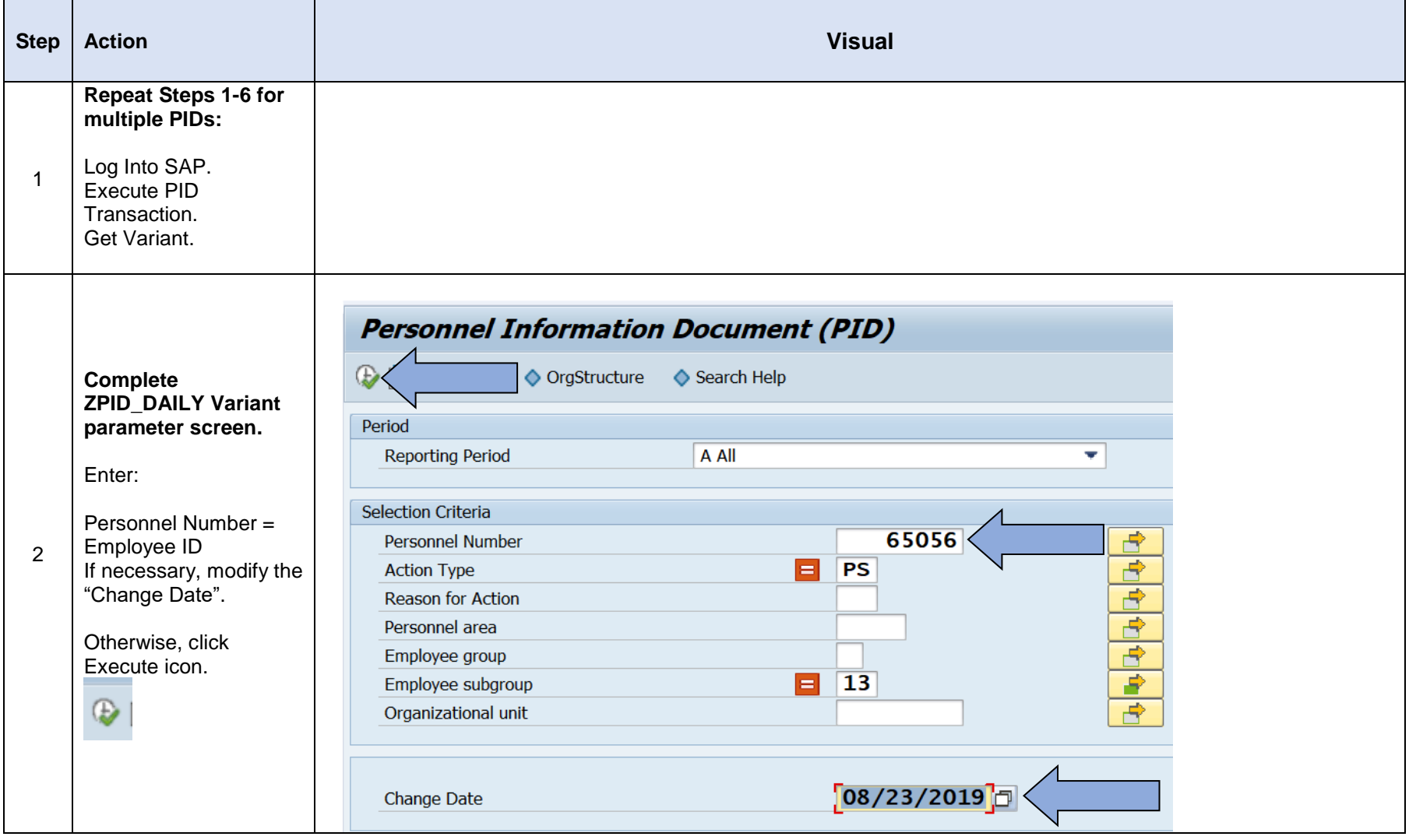

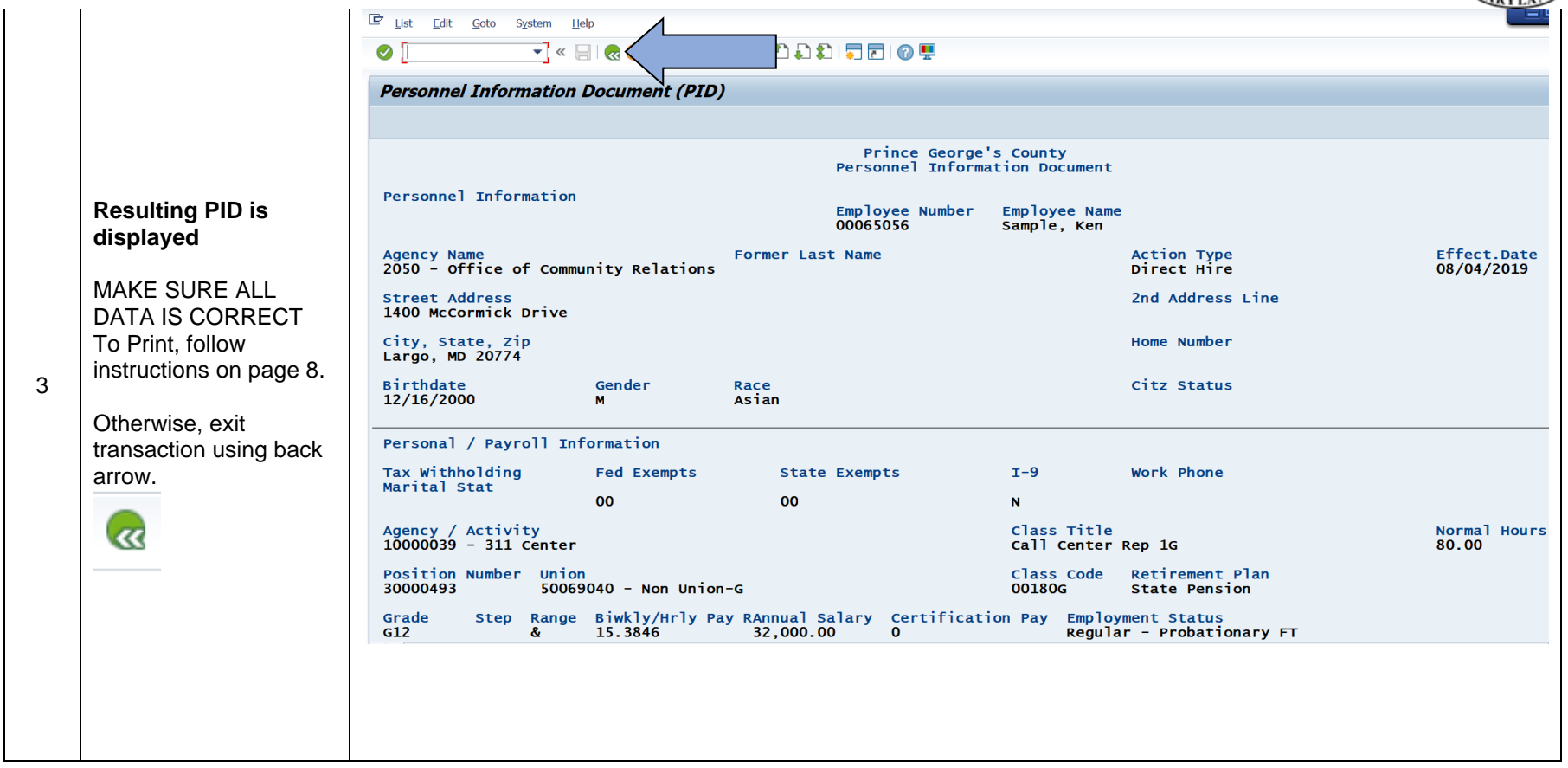

# OFFICE OF HUMAN RESOURCES MANAGEMENT

### EMPLOYEE SERVICES AND LABOR RELATIONS DIVISION

Use the following steps to execute a PID for any Action where the name of the position has previously been changed (e.g., reclassification, dually allocated promotion or position audit).

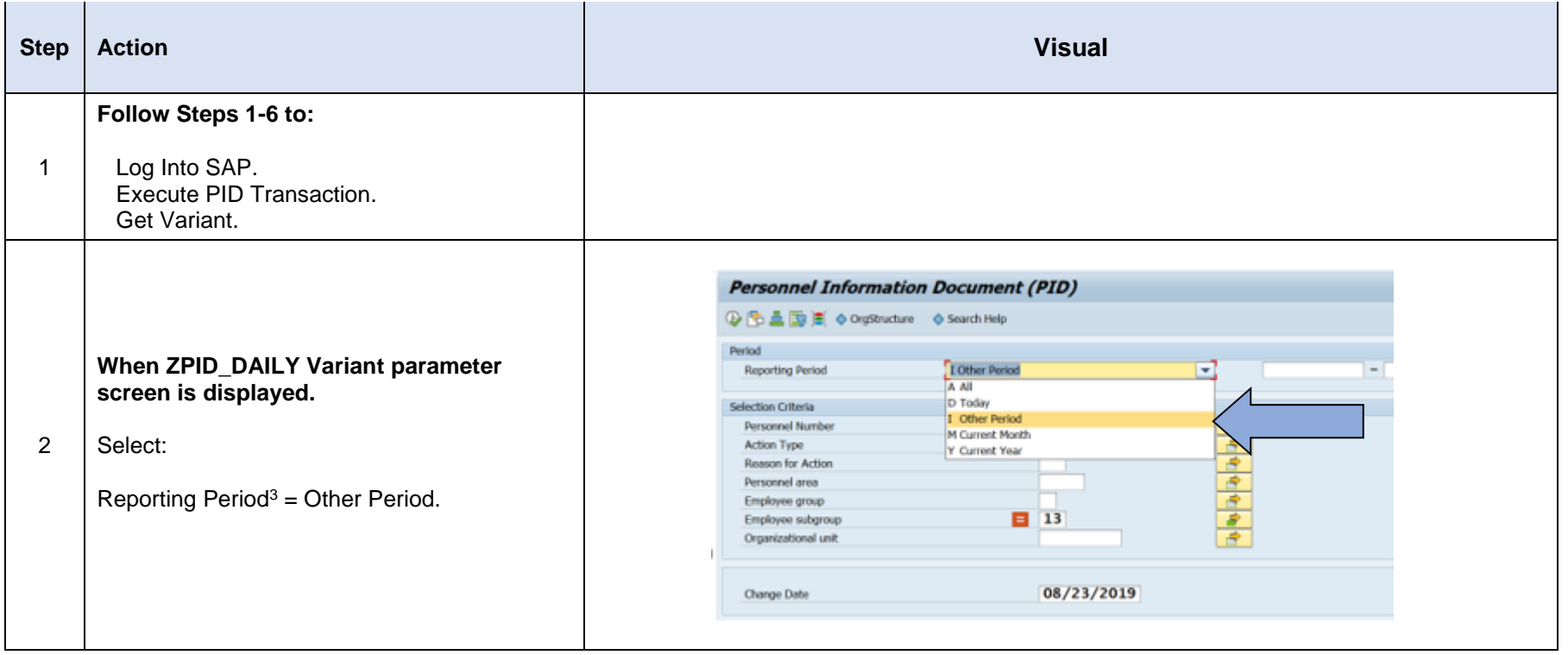

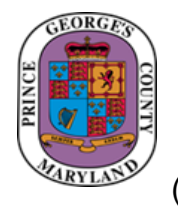

l <sup>3</sup> See Definition of Reporting Period on page 14.

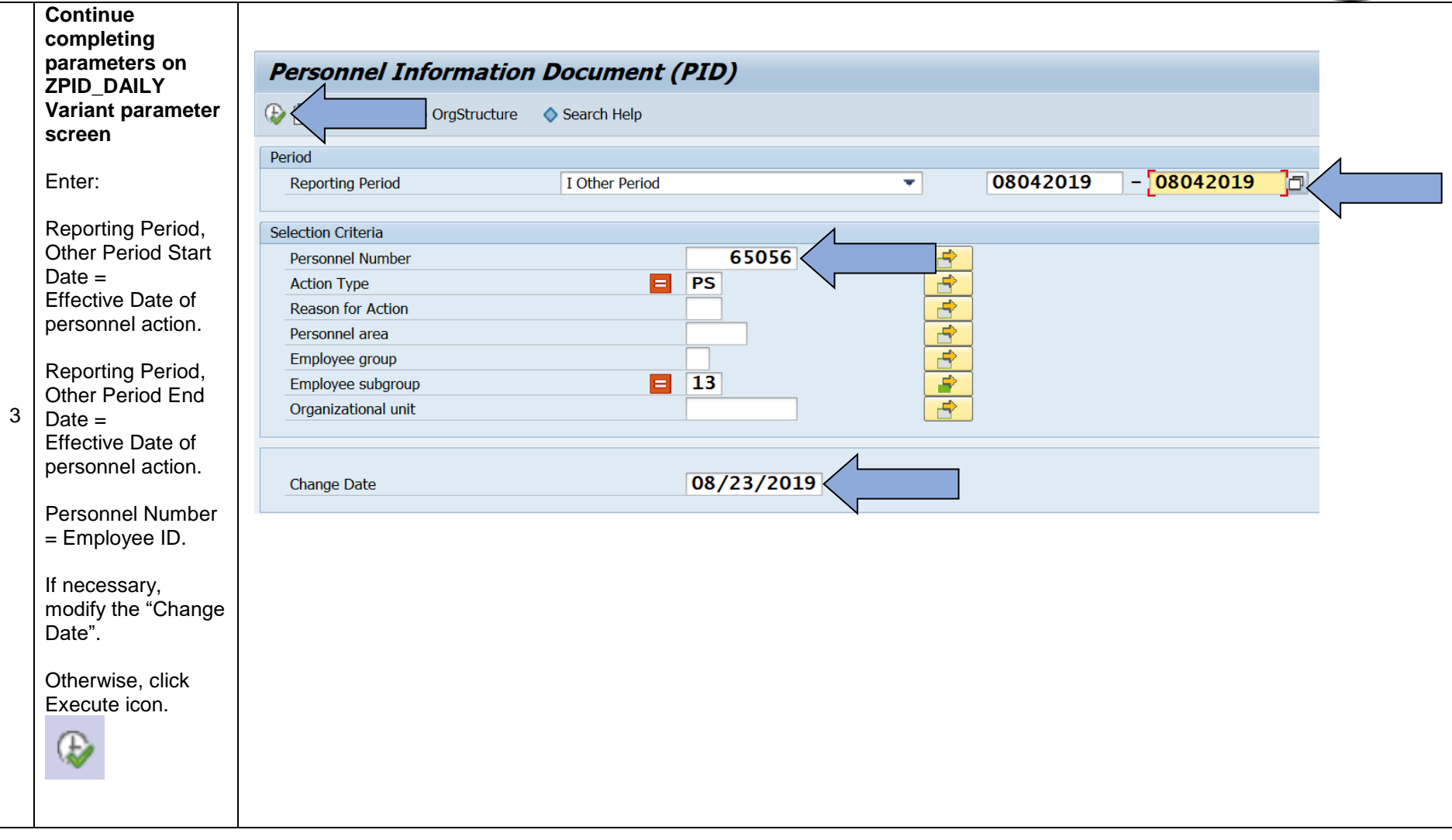

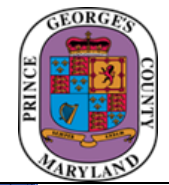

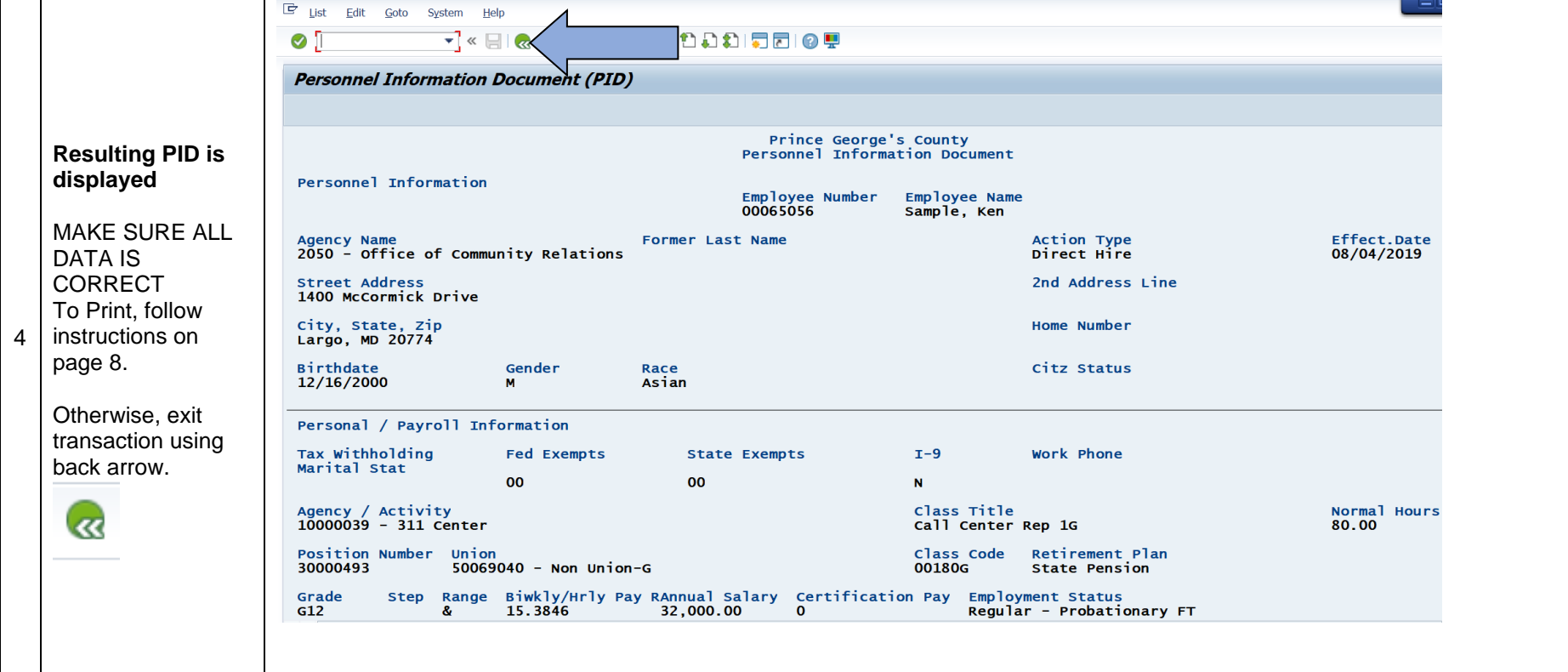

## OFFICE OF HUMAN RESOURCES MANAGEMENT EMPLOYEE SERVICES AND LABOR RELATIONS DIVISION

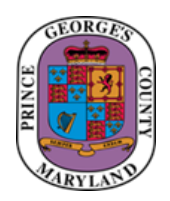

Use the following steps to Print PIDs

#### **Pre-requisite action:**

- **1. Be sure data on PID(s) is correct before printing. If it is not, please contact your ESLR Analyst for assistance.**
- **2. Preset the printer as the default printer for the Windows Operating System. Seek Information Technology (IT) assistance if necessary.**

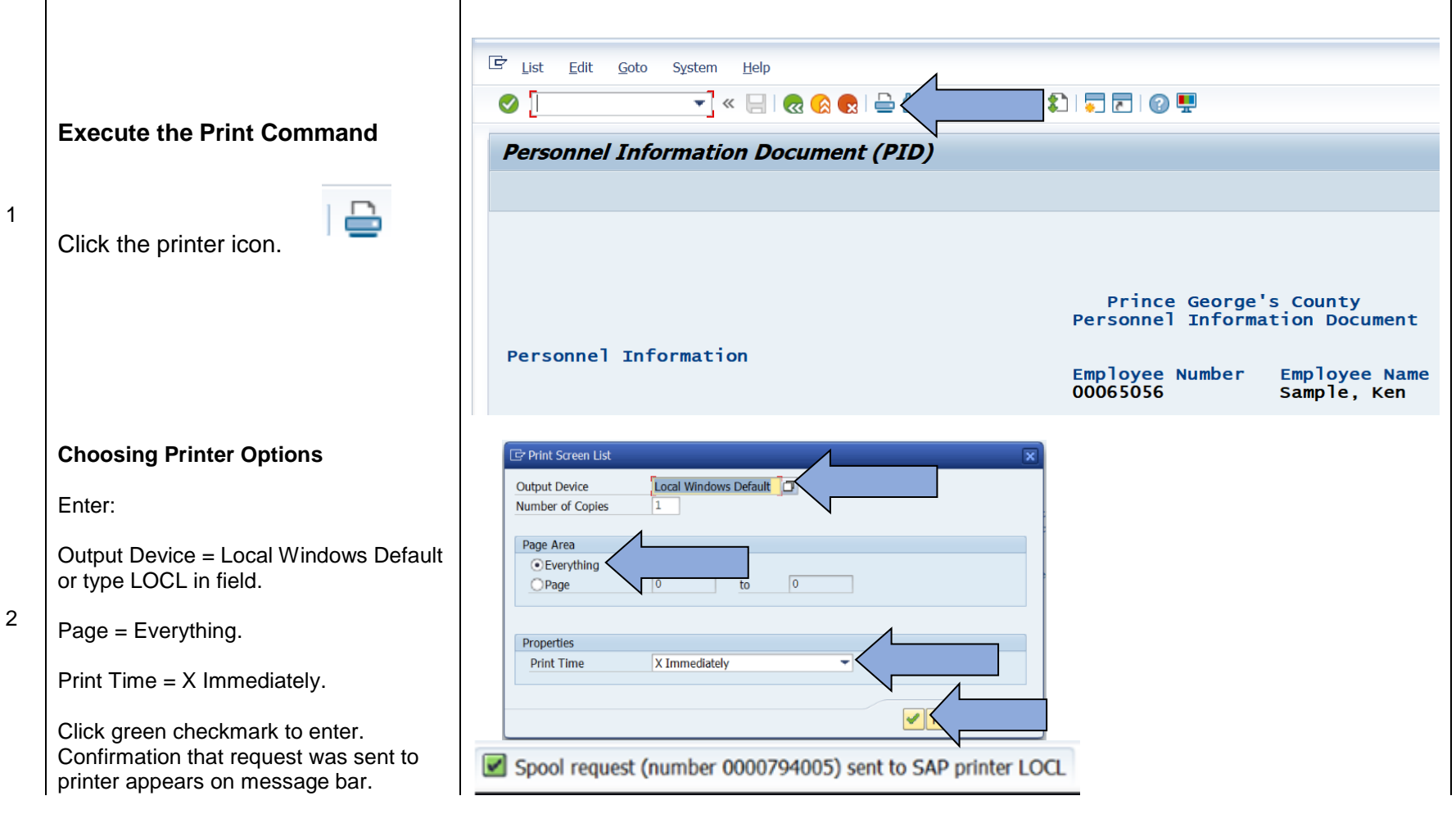

### OFFICE OF HUMAN RESOURCES MANAGEMENT EMPLOYEE SERVICES AND LABOR RELATIONS DIVISION

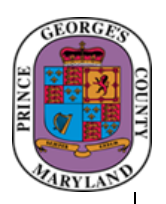

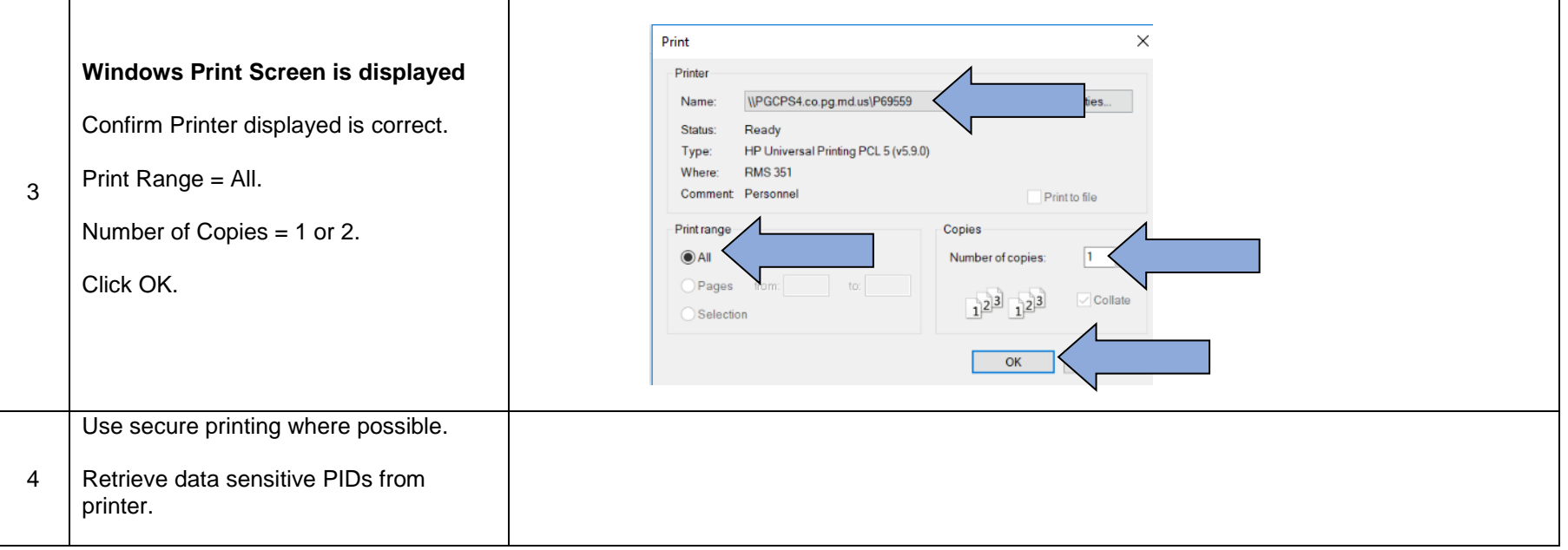

**Windows Print Screen is displayed**

### OFFICE OF HUMAN RESOURCES MANAGEMENT EMPLOYEE SERVICES AND LABOR RELATIONS DIVISION

This section discusses important SAP concepts and definitions.

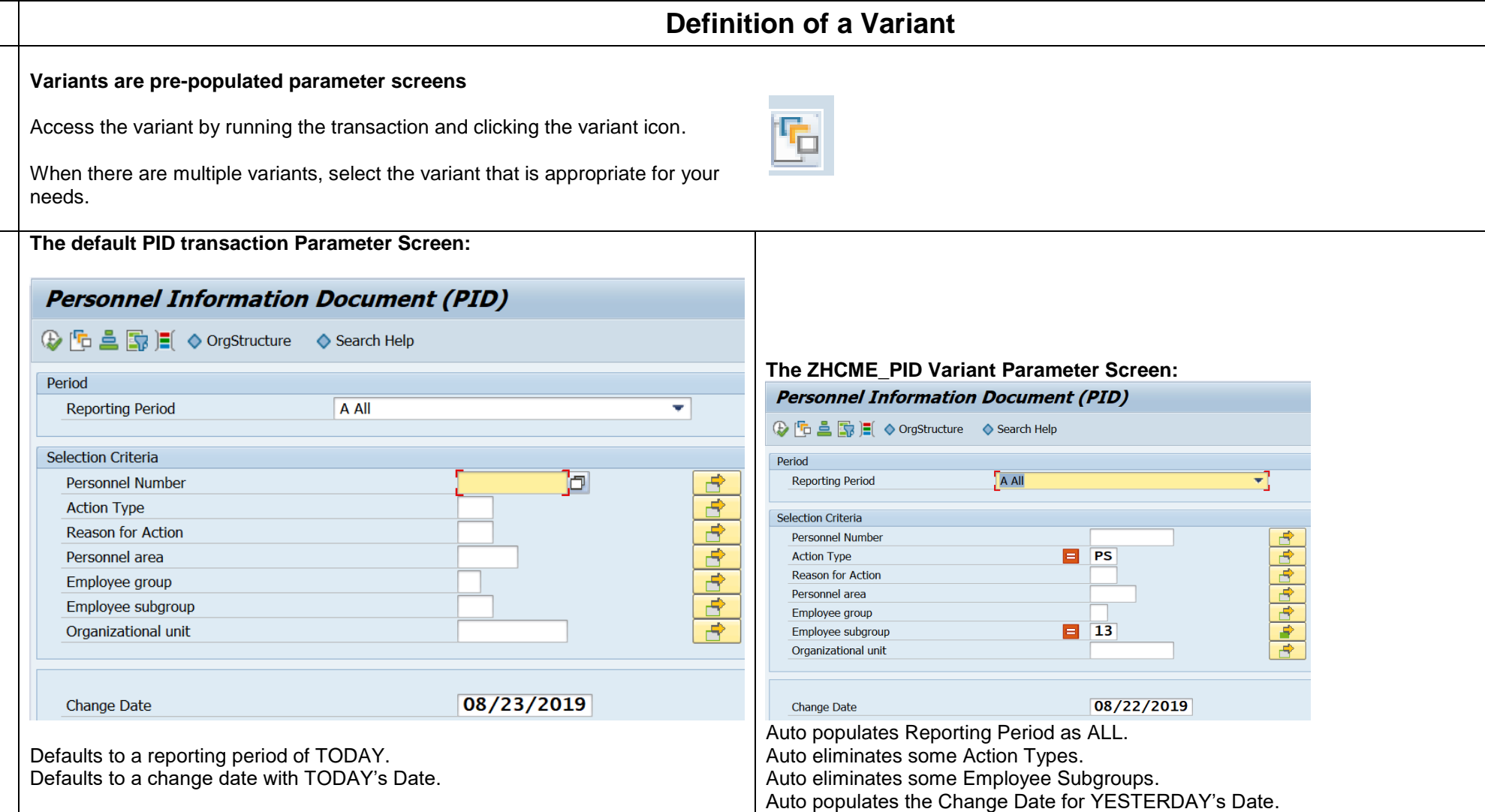

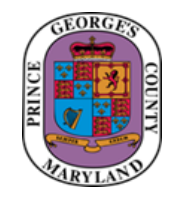

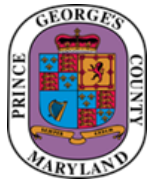

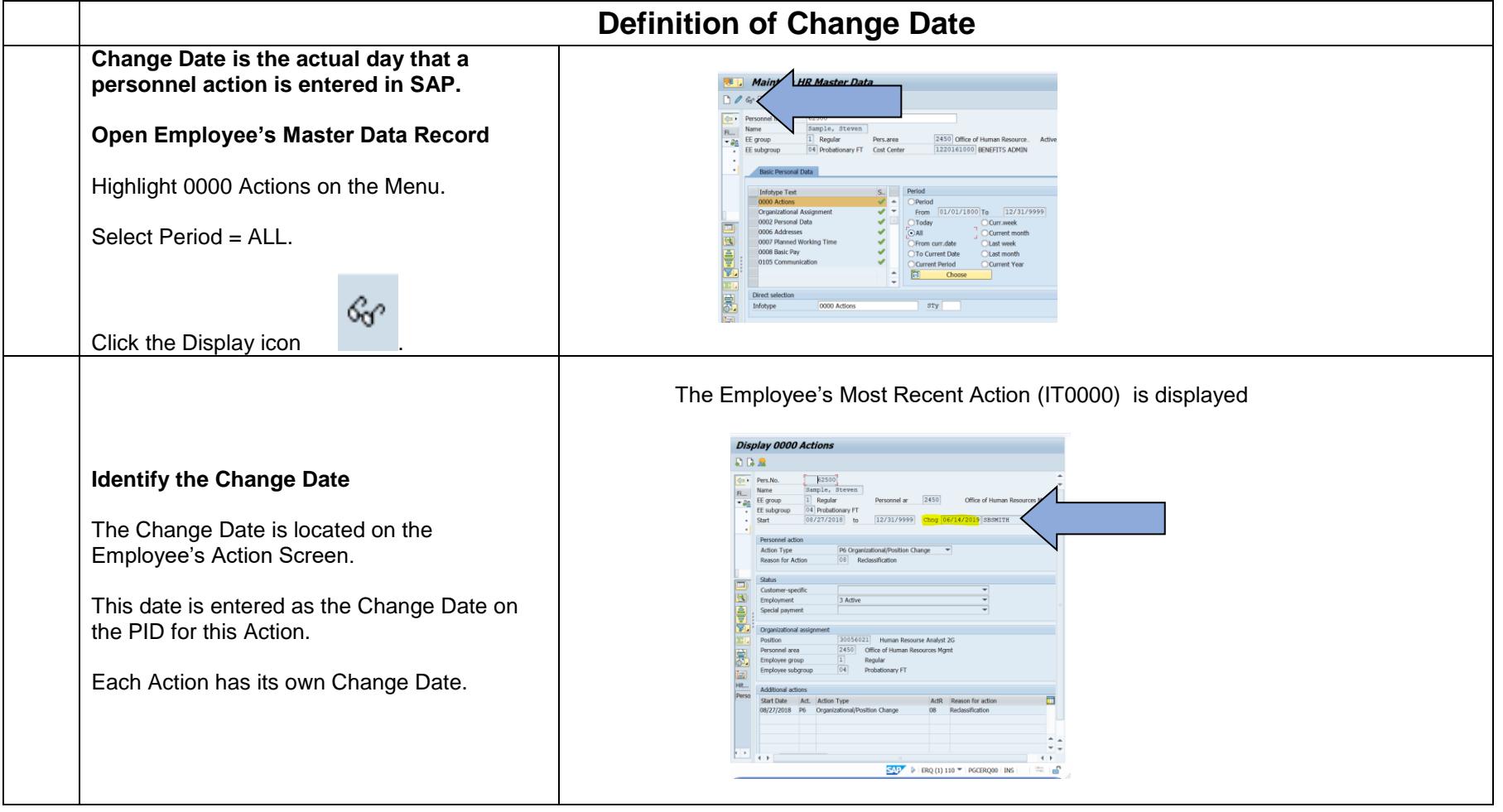

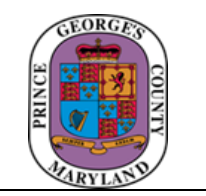

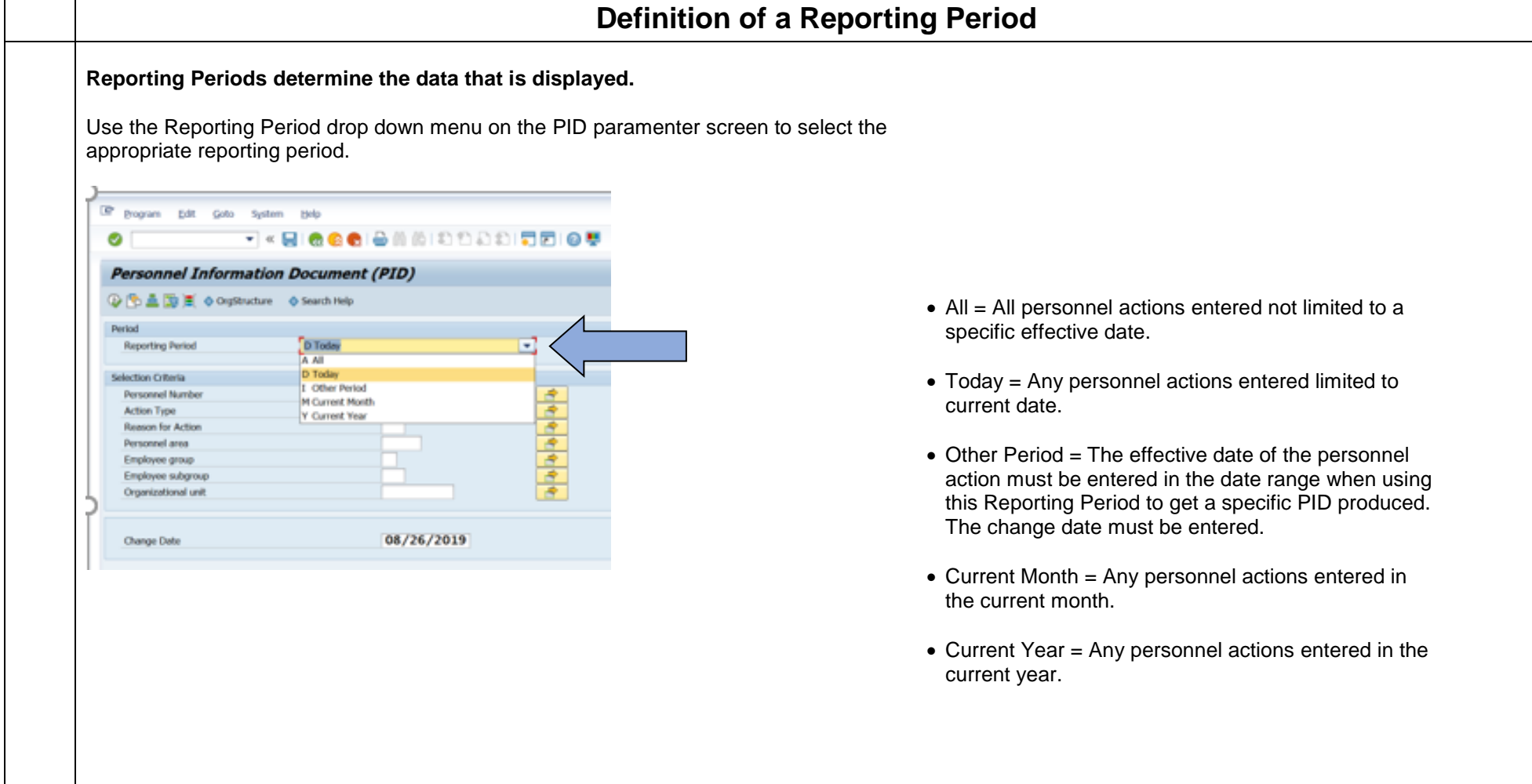